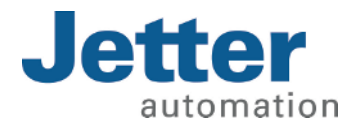

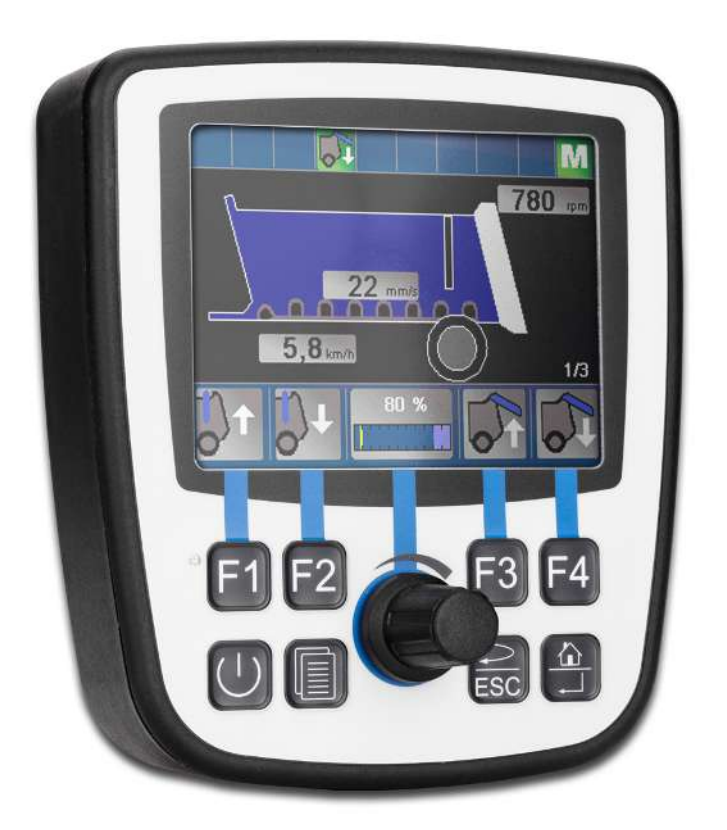

# Betriebsanleitung

JVM-104-O08 Bediengerät

60884474\_01

We automate your success.

Dieses Dokument wurde von der Jetter AG mit der gebotenen Sorgfalt und basierend auf dem ihr bekannten Stand der Technik erstellt. Änderungen und technische Weiterentwicklungen an unseren Produkten werden nicht automatisch in einem überarbeiteten Dokument zur Verfügung gestellt. Die Jetter AG übernimmt keine Haftung und Verantwortung für inhaltliche oder formale Fehler, fehlende Aktualisierungen sowie daraus eventuell entstehende Schäden oder Nachteile.

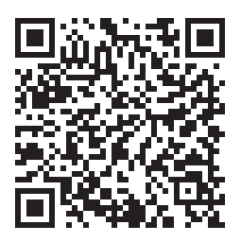

# Jetter AG Gräterstraße 2 71642 Ludwigsburg **Germany**

### **Telefon**

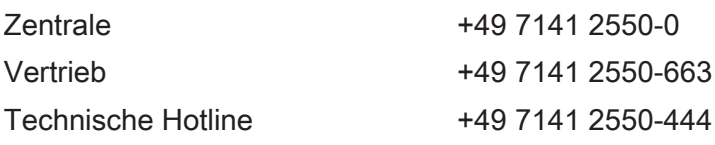

### E-Mail

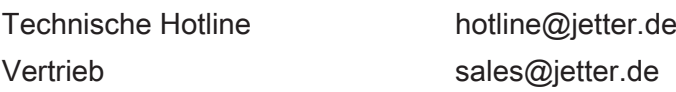

### *[www.jetter.de](https://www.jetter.de/)*

### **Originaldokument**

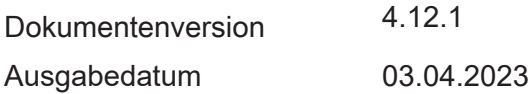

# Inhaltsverzeichnis

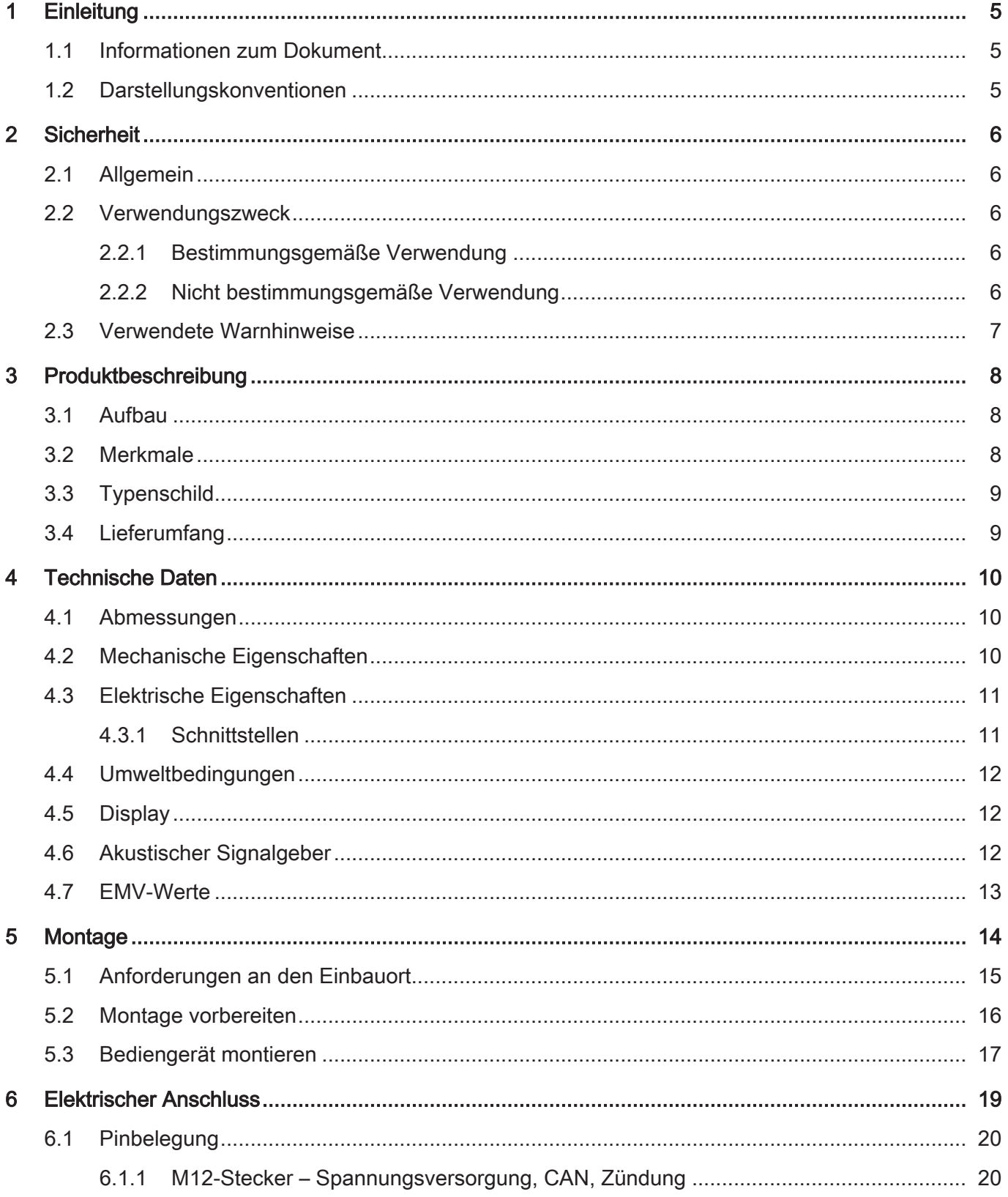

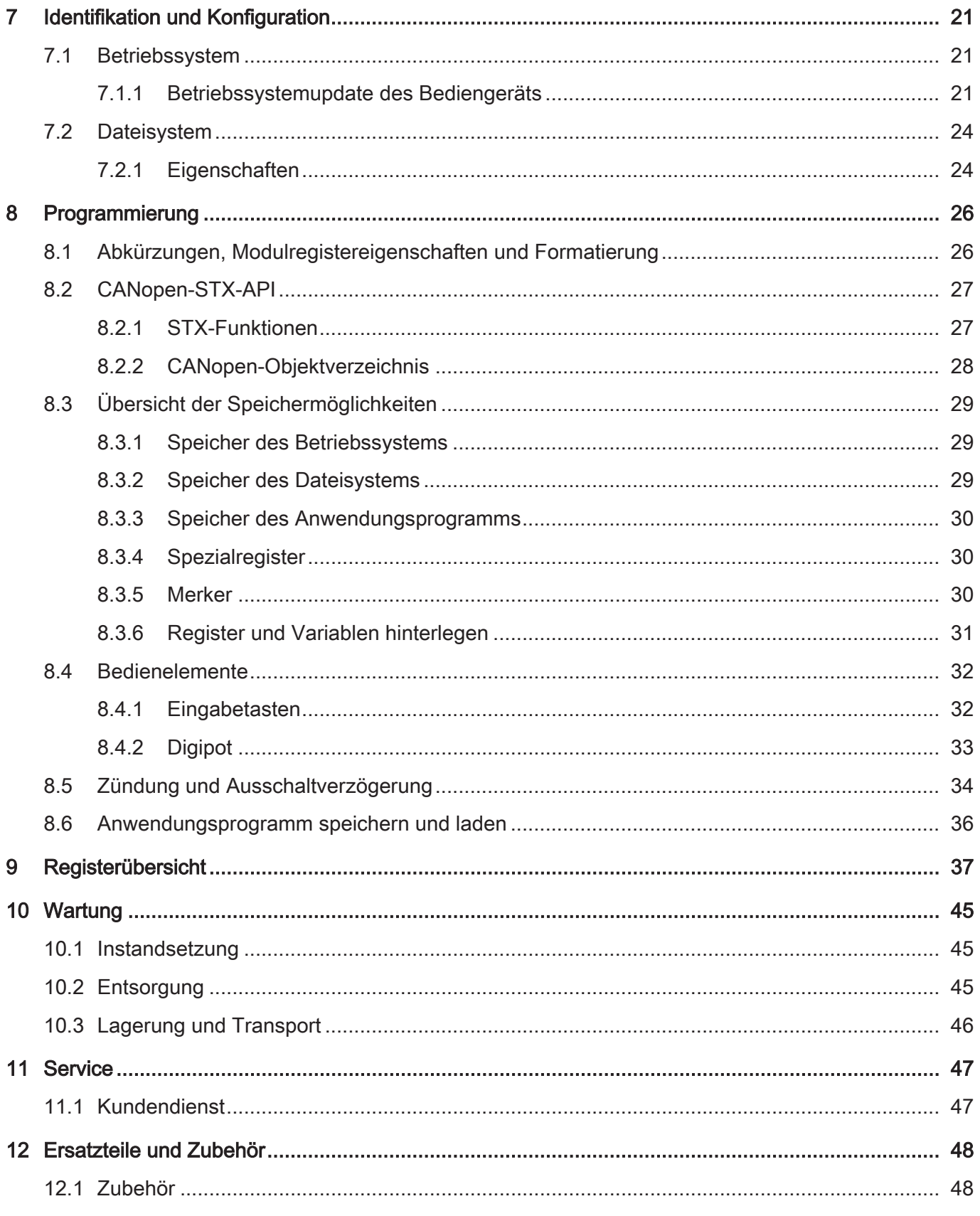

# <span id="page-4-0"></span>1 Einleitung

# <span id="page-4-1"></span>**1.1 Informationen zum Dokument**

Dieses Dokument ist Teil des Produkts und muss vor dem Einsatz des Geräts gelesen und verstanden werden. Es enthält wichtige und sicherheitsrelevante Informationen, um das Produkt sachgerecht und bestimmungsgemäß zu betreiben.

**Zielgruppen** Dieses Dokument richtet sich an Fachpersonal. Das Gerät darf nur durch fachkundiges und ausgebildetes Personal in Betrieb genommen werden. Der sichere Umgang mit dem Gerät muss in jeder Produktlebensphase gewährleistet sein. Fehlende oder unzureichende Fach- und Dokumentenkenntnisse führen zum Verlust jeglicher Haftungsansprüche. **Verfügbarkeit von Informationen** Stellen Sie die Verfügbarkeit dieser Informationen in Produktnähe während der gesamten Einsatzdauer sicher. Informieren Sie sich im Downloadbereich unserer Homepage über Änderungen

und Aktualität des Dokuments. Das Dokument unterliegt keinem automatischen Änderungsdienst.

### *[Start | Jetter - We automate your success.](https://www.jetter.de/downloads/)*

Folgende Informationsprodukte ergänzen dieses Dokument:

- Online-Hilfe der JetSym-Software Funktionen der Softwareprodukte mit Anwendungsbeispielen
- Themenhandbücher Produktübergreifende Dokumentation
- Versionsupdates Informationen zu Änderungen der Softwareprodukte sowie des Betriebssystems Ihres Geräts

# <span id="page-4-2"></span>**1.2 Darstellungskonventionen**

Unterschiedliche Formatierungen erleichtern es, Informationen zu finden und einzuordnen. Im Folgenden das Beispiel einer Schritt-für-Schritt-Anweisung:

- $\checkmark$  Dieses Zeichen weist auf eine Voraussetzung hin, die vor dem Ausführen der nachfolgenden Handlung erfüllt sein muss.
- ► Dieses Zeichen oder eine Nummerierung zu Beginn eines Absatzes markiert eine Handlungsanweisung, die vom Benutzer ausgeführt werden muss. Arbeiten Sie Handlungsanweisungen der Reihe nach ab.
- $\Rightarrow$  Der Pfeil nach Handlungsanweisungen zeigt Reaktionen oder Ergebnisse dieser Handlungen auf.

### **INFO Weiterführende Informationen und praktische Tipps**

In der Info-Box finden Sie weiterführende Informationen und praktische Tipps zu Ihrem Produkt.

# <span id="page-5-0"></span>2 Sicherheit

# <span id="page-5-1"></span>**2.1 Allgemein**

Das Produkt entspricht beim Inverkehrbringen dem aktuellen Stand von Wissenschaft und Technik.

Neben der Betriebsanleitung gelten für den Betrieb des Produkts die Gesetze, Regeln und Richtlinien des Betreiberlandes bzw. der EU. Der Betreiber ist für die Einhaltung der einschlägigen Unfallverhütungsvorschriften und allgemein anerkannten sicherheitstechnischen Regeln verantwortlich.

**RoHS 2** Das Gerät ist konform nach der EU-Richtlinie 2011/65/EU (RoHS 2).

### <span id="page-5-2"></span>**2.2 Verwendungszweck**

### <span id="page-5-3"></span>**2.2.1 Bestimmungsgemäße Verwendung**

Das Gerät JVM-104-O08 ist zum Einbau in Nutzfahrzeugen und mobilen Arbeitsmaschinen bestimmt. Das Gerät ist ein Bediengerät mit integrierter Steuerung zum Datenaustausch mit Peripheriegeräten.

Betreiben Sie das Gerät nur gemäß den Angaben der bestimmungsgemäßen Verwendung und innerhalb der angegebenen technischen Daten. Die bestimmungsgemäße Verwendung beinhaltet das Vorgehen gemäß dieser Anleitung.

**SELV / PELV** Falls dieses Gerät nicht in einem Fahrzeug oder einer mobilen Arbeitsmaschine verwendet wird, dann muss zur Versorgung des Gerätes ein SELV- oder PELV-Netzteil verwendet werden.

### <span id="page-5-4"></span>**2.2.2 Nicht bestimmungsgemäße Verwendung**

Verwenden Sie das Gerät nicht in technischen Systemen, für die eine hohe Ausfallsicherheit vorgeschrieben ist.

**Maschinenrichtlinie** Das Gerät ist kein Sicherheitsbauteil nach der Maschinenrichtlinie 2006/42/EG und ungeeignet für den Einsatz bei sicherheitsrelevanten Aufgaben. Die Verwendung im Sinne des Personenschutzes ist nicht bestimmungsgemäß und unzulässig.

# <span id="page-6-0"></span>**2.3 Verwendete Warnhinweise**

### **GEFAHR**

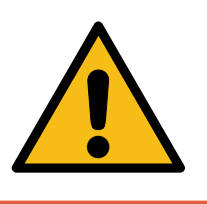

### **Hohes Risiko**

Weist auf eine unmittelbar gefährliche Situation hin, die, wenn sie nicht vermieden wird, zum Tod oder zu schweren Verletzungen führt.

### **WARNUNG**

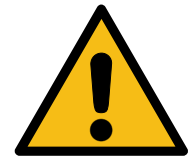

# **Mittleres Risiko**

Weist auf eine möglicherweise gefährliche Situation hin, die, wenn sie nicht gemieden wird, zum Tod oder zu schweren Verletzungen führen kann.

### **A VORSICHT**

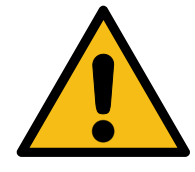

### **Geringes Risiko**

Weist auf eine potentiell gefährliche Situation hin, die, wenn sie nicht vermieden wird, zu geringfügiger oder mäßiger Verletzung führen könnte.

### **HINWEIS**

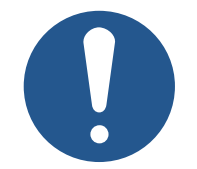

### **Sachschäden**

Weist auf eine Situation hin, die, wenn sie nicht vermieden wird, zu Sachschaden führen könnte.

# <span id="page-7-0"></span>Produktbeschreibung

Das JVM-104-O08 ist ein grafisches Bediengerät. Das Bediengerät ist aufgrund seiner kompakten Bauform und der integrierten Steuerung vielseitig einsetzbar und wurde speziell für den rauen Einsatz in Nutzfahrzeugen und mobilen Arbeitsmaschinen entwickelt.

# <span id="page-7-1"></span>**3.1 Aufbau**

<span id="page-7-3"></span>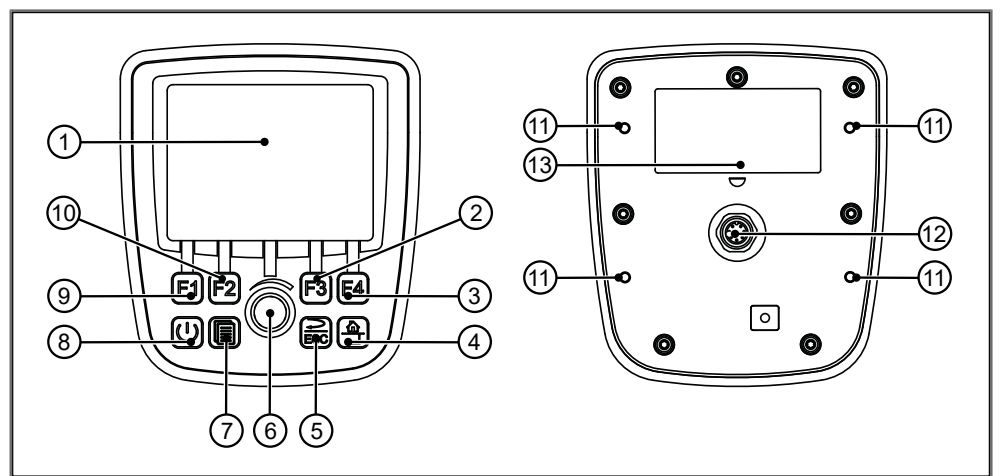

Abb. 1: Aufbau

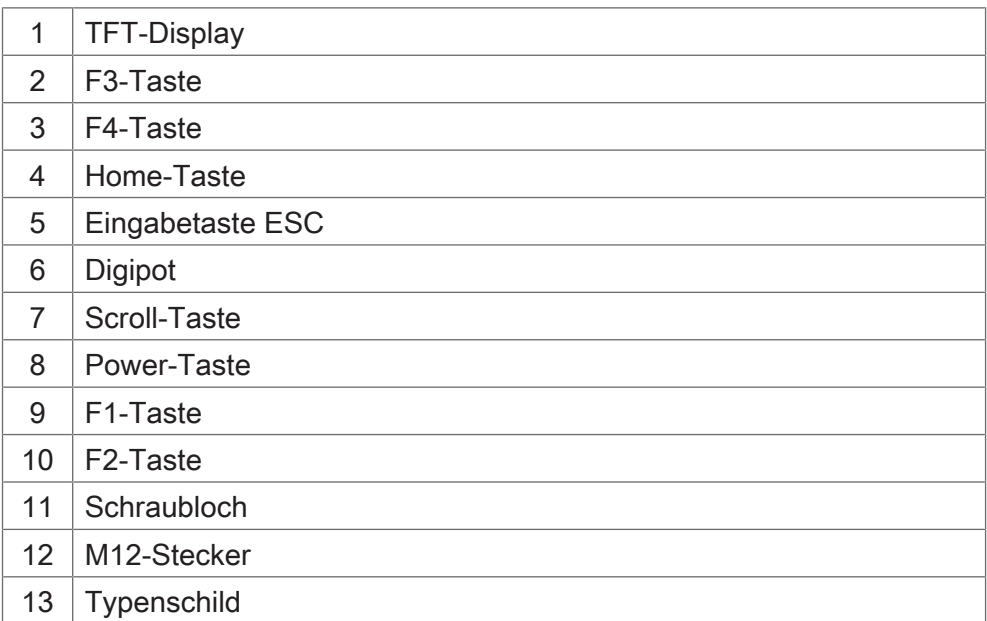

# <span id="page-7-2"></span>**3.2 Merkmale**

- Display: 3,5"-TFT, 320 x 240 px
- CPU: ARM11, 500 MHz, 128 MB RAM, 512 MB Flash
- Aufbauvariante mit Anschlussstecker M12x1
- Eingabe: 8 Tasten, 1 Digipot
- Schnittstellen: 1x CAN
- Schutzart front-/rückseitig: IP65/IP65

# <span id="page-8-0"></span>**3.3 Typenschild**

<span id="page-8-2"></span>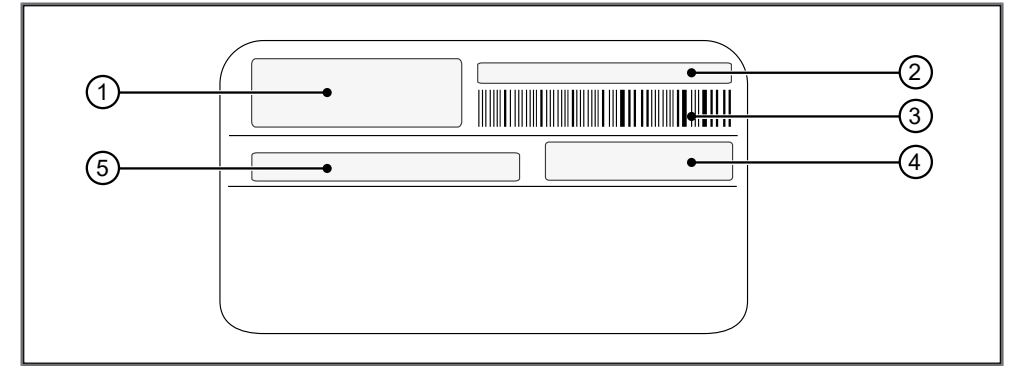

### Abb. 2: Typenschild

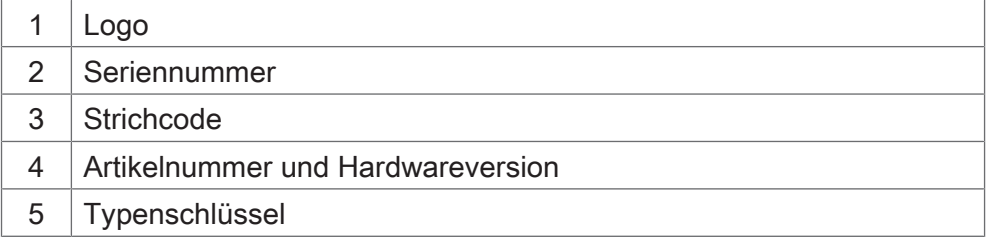

# <span id="page-8-1"></span>**3.4 Lieferumfang**

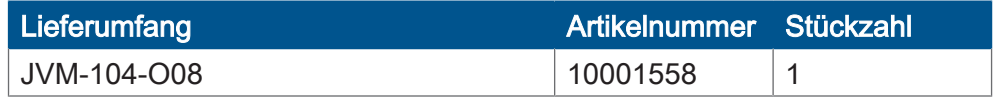

# <span id="page-9-0"></span>4 Technische Daten

Dieses Kapitel enthält die elektrischen und mechanischen Daten sowie die Betriebsdaten des Geräts JVM-104-O08.

### <span id="page-9-1"></span>**4.1 Abmessungen**

<span id="page-9-3"></span>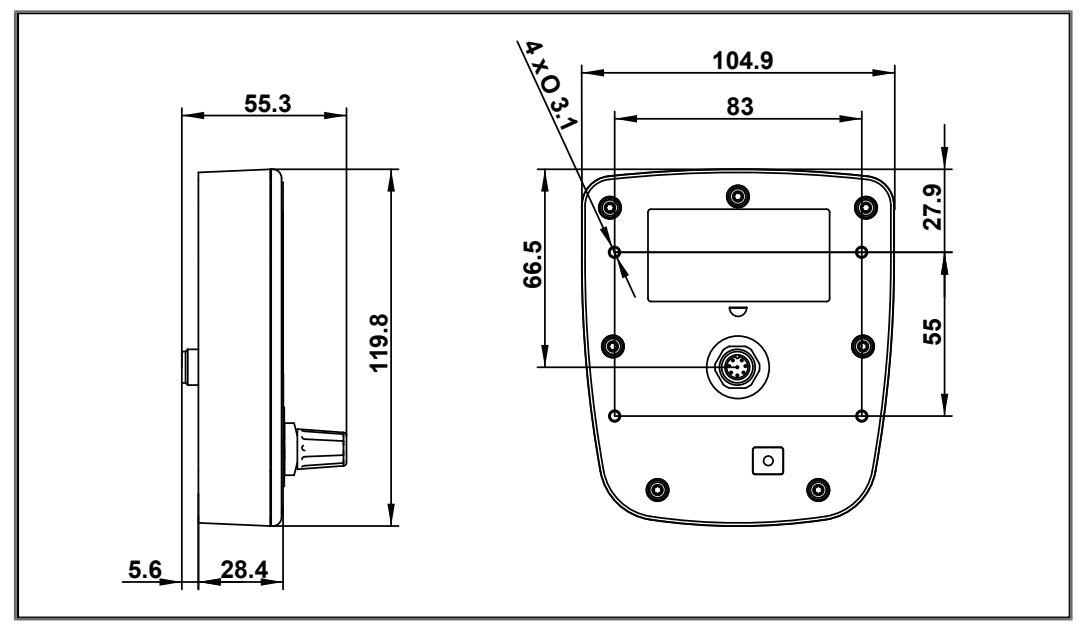

<span id="page-9-2"></span>Abb. 3: Abmessungen in mm

# **4.2 Mechanische Eigenschaften**

<span id="page-9-4"></span>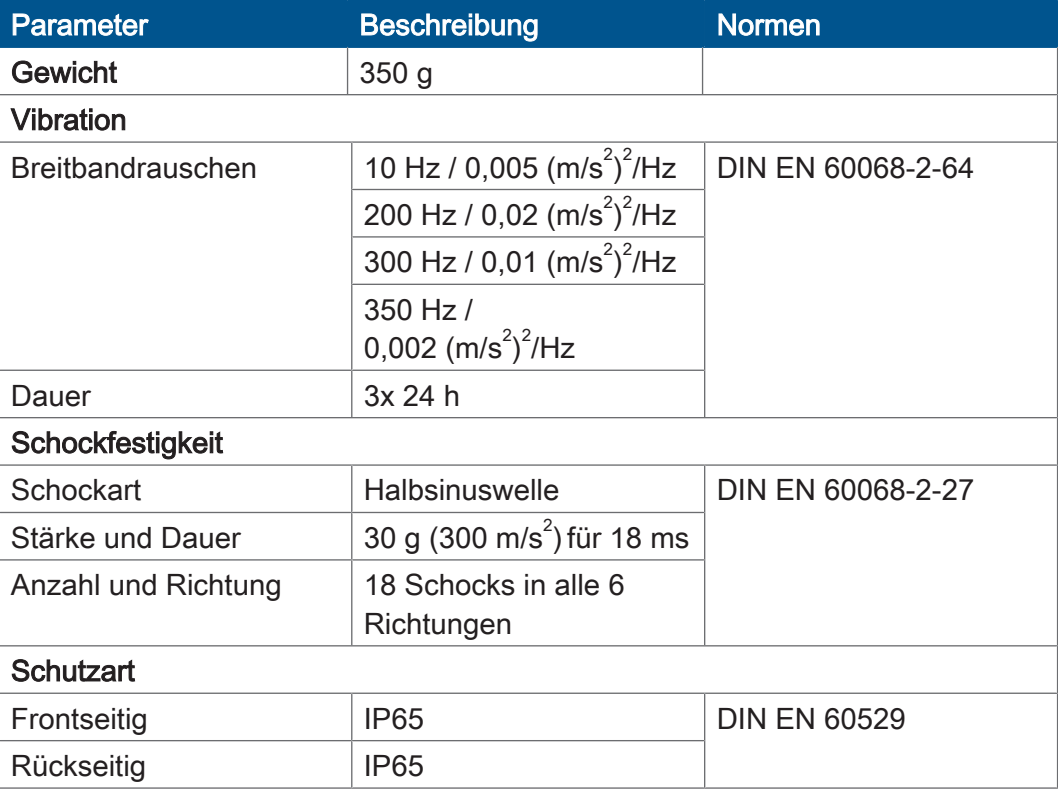

Tab. 1: Mechanische Eigenschaften

# <span id="page-10-0"></span>**4.3 Elektrische Eigenschaften**

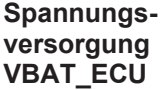

<span id="page-10-2"></span>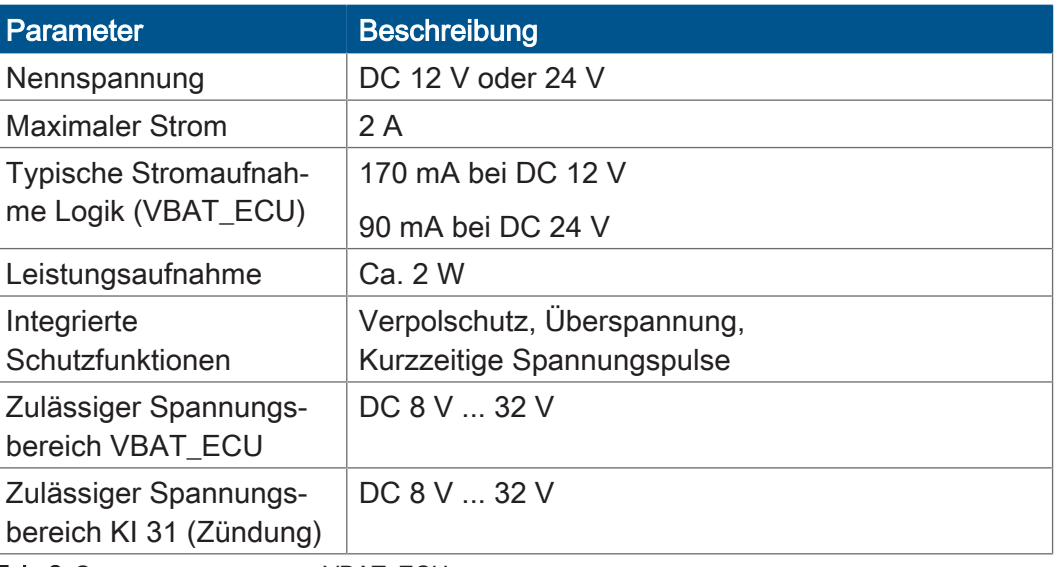

<span id="page-10-1"></span>Tab. 2: Spannungsversorgung VBAT\_ECU

### **4.3.1 Schnittstellen**

### CAN-Schnittstelle

<span id="page-10-3"></span>![](_page_10_Picture_194.jpeg)

Tab. 3: Spezifikation CAN-Schnittstelle

### **CAN-Bus-Kabel**

<span id="page-10-4"></span>![](_page_10_Picture_195.jpeg)

Tab. 4: Spezifikation CAN-Bus-Kabel

Die maximal zulässige Leitungslänge ist abhängig von der verwendeten Baudrate und der Anzahl der angeschlossenen CANopen-Geräte.

<span id="page-11-3"></span>![](_page_11_Picture_209.jpeg)

<span id="page-11-0"></span>Tab. 5: Leitungslängen

# **4.4 Umweltbedingungen**

<span id="page-11-4"></span>![](_page_11_Picture_210.jpeg)

<span id="page-11-1"></span>Tab. 6: Umweltbedingungen

# **4.5 Display**

<span id="page-11-5"></span>![](_page_11_Picture_211.jpeg)

<span id="page-11-2"></span>Tab. 7: Technische Daten – Display

# **4.6 Akustischer Signalgeber**

<span id="page-11-6"></span>![](_page_11_Picture_212.jpeg)

Tab. 8: Akustischer Signalgeber

# <span id="page-12-0"></span>**4.7 EMV-Werte**

Das Gerät JVM-104-O08 verfügt über eine E1-Zulassung nach ECE R10 Rev. 5 und eine CE-Konformität nach ISO 14982.

**Impulse ISO 7637-2** 

<span id="page-12-1"></span>

| <b>Testimpuls</b> | <b>Werte</b>           | <b>Funktionsklasse</b> |
|-------------------|------------------------|------------------------|
| 1                 | $-450V$                | С                      |
| 2a                | $+37V$                 | A                      |
| 2 <sub>b</sub>    | $+20V$                 | C                      |
| 3a                | $-150V$                | A                      |
| 3 <sub>b</sub>    | $+150V$                | A                      |
| $\overline{4}$    | Ua1: -12 V / 50 ms     | A (24-V-Systeme)       |
|                   | Ua2: -5 V / 500 ms     |                        |
|                   | Ua1: $-6$ V / 15 ms    | C (12-V-Systeme)       |
|                   | Ua2: -2,5 V / 1.000 ms |                        |
| 5 <sub>b</sub>    | Load Dump, gekappt     | A                      |
|                   | $70 V/2 \Omega$        |                        |

### Tab. 9: Impulse ISO 7637-2

#### **Einstrahlung ISO 11452**

<span id="page-12-2"></span>![](_page_12_Picture_174.jpeg)

Tab. 10: Einstrahlung ISO 11452

**ESD EN 61000-4-2** 

<span id="page-12-3"></span>![](_page_12_Picture_175.jpeg)

Tab. 11: ESD EN 61000-4-2

# <span id="page-13-0"></span>5 Montage

![](_page_13_Picture_3.jpeg)

### **HINWEIS**

### **Materialschäden oder Funktionsbeeinträchtigung durch Schweißarbeiten**

Schweißarbeiten am Fahrgestell können Materialschäden oder Funktionsbeeinträchtigungen verursachen.

- ► Trennen Sie vor Schweißarbeiten alle Kontakte des Geräts vom Bordnetz des Fahrzeugs.
- ► Schützen Sie das Gerät vor Funkenflug und Schweißperlen.
- ► Berühren Sie das Gerät nicht mit der Schweißelektrode oder Masseklemme.

# **HINWEIS**

![](_page_13_Picture_11.jpeg)

- **Schmutz und Feuchtigkeit können die elektrischen Verbindungen beeinträchtigen.**
- ► Verschließen Sie nicht benutzte Pins mit Blindstopfen.
- ► Schützen Sie alle elektrischen Verbindungen durch entsprechende Einzeladerabdichtungen.
- ► Reinigen Sie die Umgebung der Stecker, bevor Sie den Gegenstecker abziehen.

# <span id="page-14-0"></span>**5.1 Anforderungen an den Einbauort**

Beachten Sie folgende Anforderungen an den Einbauort:

- Der Einbauort muss Luftzirkulation erlauben.
- Der Einbauort muss ausreichend groß sein.
- Die Zugänglichkeit im Servicefall muss gewährleistet sein.

**Platzbedarf für den Einbau und Service** Die Stecker müssen sich jederzeit abziehen lassen.

<span id="page-14-1"></span>![](_page_14_Figure_8.jpeg)

Abb. 4: Platzbedarf Montage, Angabe in mm

#### **Ungeeignete Einbauorte meiden**

Folgende Einbauorte sind für die Montage des Geräts ungeeignet:

<span id="page-14-2"></span>![](_page_14_Picture_112.jpeg)

Tab. 12: Ungeeignete Einbauorte

# <span id="page-15-0"></span>**5.2 Montage vorbereiten**

### **Montagezubehör**

![](_page_15_Picture_95.jpeg)

![](_page_15_Picture_96.jpeg)

### **Schraublöcher**

<span id="page-15-1"></span>![](_page_15_Figure_7.jpeg)

Abb. 5: Schraublöcher, Angaben in mm

# <span id="page-16-0"></span>**5.3 Bediengerät montieren**

Die folgende Abbildung zeigt die Montage:

<span id="page-16-1"></span>![](_page_16_Figure_4.jpeg)

Abb. 6: Montageskizze

![](_page_16_Picture_110.jpeg)

- 1. Schrauben Sie die von Ihnen gewünschten RAM-Mount-Anbauteile auf die Halteplatte.
- 2. Halten Sie das JVM-104-O08 von hinten an die Halteplatte. Die Stecker müssen durch die Öffnung der Halteplatte zugänglich sein.
- 3. Schrauben Sie die Halteplatte auf das JVM-104-O08.

### **Zugentlastung montieren**

Montieren Sie Zugentlastungen für die Anschlusskabel.

- Achten Sie auf einen ausreichenden Abstand der Zugentlastungen zu den Steckern.
- Die Stecker müssen sich im Servicefall ungehindert abziehen lassen.

<span id="page-17-0"></span>![](_page_17_Figure_6.jpeg)

Abb. 7: Zugentlastung montieren

# <span id="page-18-0"></span>6 Elektrischer Anschluss

# **HINWEIS**

![](_page_18_Figure_4.jpeg)

# <span id="page-19-0"></span>**6.1 Pinbelegung**

### <span id="page-19-1"></span>**6.1.1 M12-Stecker – Spannungsversorgung, CAN, Zündung**

**Funktion** Der M12-Stecker hat folgende Funktion:

- Spannungsversorgung des JVM-104-O08
- CANopen-Busschnittstelle: CAN 1
- Erkennung der Zündung

![](_page_19_Picture_204.jpeg)

<span id="page-19-2"></span>![](_page_19_Figure_10.jpeg)

Abb. 8: 8-poliger M12-Stecker, male

![](_page_19_Picture_205.jpeg)

**Gegenstück** Kompatibles Gegenstück des 8-poligen M12-Steckers ist die folgende Buchse:

<span id="page-19-3"></span>![](_page_19_Picture_206.jpeg)

Tab. 13: Kompatible Buchse, M12-Stecker

# <span id="page-20-0"></span>7 Identifikation und Konfiguration

# <span id="page-20-1"></span>**7.1 Betriebssystem**

Die Betriebssysteme unserer Produkte werden laufend weiterentwickelt. Dabei kommen neue Funktionen hinzu, bestehende Funktionen werden erweitert und verbessert. Sie finden die aktuellen Betriebssystemdateien auf unserer Homepage im Bereich Downloads beim jeweiligen Produkt.

![](_page_20_Picture_186.jpeg)

### <span id="page-20-2"></span>**7.1.1 Betriebssystemupdate des Bediengeräts**

Dieses Kapitel beschreibt, wie Sie ein Betriebssystemupdate bei einem Bediengerät JVM-104-O08 durchführen. Sie haben hierbei mehrere Möglichkeiten, die Betriebssystemdatei auf das Bediengerät zu übertragen:

- Mit dem Programmiertool JetSym
- Über JetEasyDownload

### **7.1.1.1 Betriebssystemupdate mit dem Programmiertool**

Mit Hilfe des Programmiertools JetSym ist es auf komfortable Weise möglich, eine Betriebssystemdatei auf das Gerät JVM-104-O08 zu übertragen.

### **Update durchführen**

- $\checkmark$  Eine Betriebssystemdatei für das Gerät JVM-104-O08 ist vorhanden.
- $\checkmark$  Das Gerät ist per CAN mit dem PC verbunden.
- $\checkmark$  In JetSym ist eingestellt: Gerätetyp, Schnittstellentyp, Node-ID, CAN-Baudrate
- $\checkmark$  Während des Betriebssystemupdates ist das Gerät eingeschaltet.
- 1. Wählen Sie in JetSym im Menü Build den Punkt OS updaten... aus.  $\Rightarrow$  Ein Dateiauswahlfenster öffnet sich.
- 2. Wählen Sie die gewünschte Betriebssystemdatei aus.

 $\Rightarrow$  JetSym öffnet ein Bestätigungsfenster.

- 3. Starten Sie die Übertragung der Betriebssystemdatei durch Klicken auf die Schaltfläche Ja.
- 4. Warten Sie, bis das Update beendet ist.
- 5. Um das eingespielte Betriebssystem zu starten, booten Sie das Gerät neu.

### **7.1.1.2 Betriebssystemupdate über JetEasyDownload**

Sie können die Betriebssystemdatei des Geräts mit einem CAN-Dongle von PEAK und dem Kommandozeilen-Tool JetEasyDownload (ab Version 1.00.0.15) von Jetter aktualisieren.

**JetEasyDownload Parameter**

Für den Aufruf von JetEasyDownload benötigen Sie spezifische Parameter.

<span id="page-21-0"></span>![](_page_21_Picture_216.jpeg)

Tab. 14: JetEasyDownload Parameter

### **Update durchführen**

JetEasyDownload –H100 –T127 –B5 –S8000 –Ljvm\_ce0\_X.XX.X.XX.os

- $\checkmark$  JetEasyDownload und PEAK-CAN-Dongle sind funktionsbereit.
- $\checkmark$  Zwischen PEAK-CAN-Dongle und JVM-104-O08 besteht eine CAN-Verbindung.
- 1. Rufen Sie JetEasyDownload mit den oben angegebenen Parametern und einer gültigen OS-Datei auf.
	- $\Rightarrow$  Das Gerät führt einen Reset durch.
	- $\Rightarrow$  Das Gerät startet im Bootloader mit einem einzelnen Heartbeat im Init-Zustand (Daten = 0x00).
- 2. Warten Sie ca. 7 Sekunden lang, während das Gerät den Flash formatiert.
	- $\Rightarrow$  Das Gerät startet den Download-Vorgang.
- $\Rightarrow$  Das Gerät startet automatisch mit der neuen Firmware.

# <span id="page-23-0"></span>**7.2 Dateisystem**

Das Dateisystem ermöglicht den Zugriff auf die Dateien der internen Flash-Disk. Nicht alle Dateien sind lesbar, schreibbar oder löschbar. Dieses Verhalten ist normal. Einige dieser Dateien sind virtuelle Dateien, z. B. Firmware Images, oder geschützte Dateien, z. B. EDS-Dateien.

![](_page_23_Figure_4.jpeg)

**Aufteilung** Das Dateisystem unterscheidet zwischen folgenden Dateien:

- Vom Betriebssystem verwendete Systemverzeichnisse/-dateien
- Vom Anwender verwendete Dateien

**Systemverzeichnisse**

Systemverzeichnisse sind nicht löschbar. Sie sind auch nach dem Formatieren noch vorhanden.

![](_page_23_Picture_197.jpeg)

# **INFO Weiterführende Informationen**

Weiterführende Informationen zum Thema finden Sie im Themenhandbuch Dateisystem im Download-Bereich unserer *[Homepage](https://www.jetter.de/downloads/produktuebergreifende-dokumentation/themenhandbuecher.html)*.

### <span id="page-23-1"></span>**7.2.1 Eigenschaften**

Für die interne Flash-Disk gelten folgende Eigenschaften:

- Maximal 8 Dateien gleichzeitig öffnen.
- Verzeichnisnamen durch einen Schrägstrich "/" und nicht durch einen umgekehrten Schrägstrich "\" trennen.
- Wenn die Steuerung eine Datei erstellt, erhält die Datei Datum und Uhrzeit des Geräts.
- Datum, Uhrzeit und Dateigröße sind nicht bei allen Systemdateien verfügbar.

### **7.2.1.1 Eigenschaften der Flash-Disk**

**Größe** Dem Anwender steht folgende Größe zur freien Verfügung:

![](_page_24_Picture_96.jpeg)

**Eigenschaften** Die interne Flash-Disk hat folgende weitere Eigenschaften:

- 7 Verzeichnisebenen und 1 Dateiebene sind zulässig.
- Groß- und Kleinschreibung wird nicht unterschieden.
- Verzeichnis- und Dateinamen mit jeweils maximal 63 Zeichen Länge sind möglich.
- Für Verzeichnis- und Dateinamen sind alle Zeichen außer "/" und ".." erlaubt.
- Die Ordner App und Data liegen auf der Flash-Disk.

# <span id="page-25-0"></span>8 Programmierung

### <span id="page-25-1"></span>**8.1 Abkürzungen, Modulregistereigenschaften und Formatierung**

**Abkürzungen** In der folgenden Tabelle sind die in diesem Dokument benutzten Abkürzungen aufgelistet:

<span id="page-25-2"></span>![](_page_25_Picture_200.jpeg)

Tab. 15: Abkürzungen

#### **Modulregistereigenschaften**

Jedes Modulregister ist durch bestimmte Eigenschaften gekennzeichnet. Die meisten Eigenschaften sind bei vielen Modulregistern identisch. In der Beschreibung sind die Modulregistereigenschaften nur dann aufgeführt, wenn eine Eigenschaft von den folgenden Standardeigenschaften abweicht.

<span id="page-25-3"></span>![](_page_25_Picture_201.jpeg)

Tab. 16: Modulregistereigenschaften

**Zahlenformate** In der folgenden Tabelle sind die in diesem Dokument benutzten Zahlenformate aufgelistet:

<span id="page-25-4"></span>![](_page_25_Picture_202.jpeg)

Tab. 17: Zahlenformate

#### **JetSym-Beispielprogramme**

In der folgenden Tabelle ist die in diesem Dokument benutzte Darstellung für Beispielprogramme aufgelistet:

<span id="page-25-5"></span>![](_page_25_Picture_203.jpeg)

Tab. 18: JetSym-Beispielprogramme

# <span id="page-26-0"></span>**8.2 CANopen-STX-API**

Die CANopen-STX-API bietet eine Plattform, wo der Anwender über STX-Funktionen CANopen-Nachrichten senden und empfangen kann.

Diese STX-Funktionen werden in der Kommunikation zwischen diesem Gerät und anderen CANopen-Teilnehmern angewendet.

**Der CANopen-Standard** CANopen ist ein offener Standard für die Vernetzung und Kommunikation z. B. im Kraftfahrzeugbereich. Das CANopen-Protokoll wird von der CiA e.V. (CAN in Automation) weiterentwickelt und arbeitet auf dem Physical Layer mit CAN-Highspeed nach ISO 11898.

**Spezifikationen** Die CANopen-Spezifikationen können von der Homepage des CiA e.V. *<http://www.can-cia.org>* bezogen werden.

Die wichtigsten Spezifikationsdokumente sind dabei:

- CiA DS 301 Dieses Dokument ist auch als Kommunikationsprofil bekannt und beschreibt die grundlegenden Dienste und Protokolle, die unter CANopen verwendet werden.
- CiA DS 302 Framework für programmierbare Geräte (CANopen- Manager, SDO-Manager)
- CiA DR 303 Informationen zu Kabeln und Steckverbindern
- CiA DS 4xx Diese Dokumente beschreiben das Verhalten vieler Geräteklassen über sogenannte Geräteprofile.

### **INFO Weiterführende Informationen**

Weiterführende Informationen zum Thema finden Sie im Themenhandbuch CANopen-STX-API im Download-Bereich unserer *[Homepage](https://www.jetter.de/downloads/produktuebergreifende-dokumentation/themenhandbuecher.html)*.

### <span id="page-26-1"></span>**8.2.1 STX-Funktionen**

**Anwendung** In der Kommunikation zwischen dem Gerät JVM-104-O08 und anderen CANopen-Teilnehmern werden STX-Funktionen angewendet.

Das Gerät JVM-104-O08 unterstützt die folgenden STX-Funktionen:

<span id="page-26-2"></span>![](_page_26_Picture_196.jpeg)

![](_page_27_Picture_259.jpeg)

Tab. 19: Unterstützte STX-Funktionen

![](_page_27_Picture_260.jpeg)

# <span id="page-27-0"></span>**8.2.2 CANopen-Objektverzeichnis**

Das Betriebssystem des JVM-104-O08 unterstützt die folgenden Objekte:

![](_page_27_Picture_261.jpeg)

![](_page_28_Picture_230.jpeg)

![](_page_28_Picture_231.jpeg)

# <span id="page-28-0"></span>**8.3 Übersicht der Speichermöglichkeiten**

Das Gerät JVM-104-O08 enthält verschiedene Arten von Programm- und Datenspeichern. Es gibt flüchtige und nichtflüchtige Speicher. Flüchtiger Speicher verliert beim Ausschalten seinen Inhalt. Nichtflüchtiger Speicher behält auch ohne Stromversorgung seinen Inhalt. Diese Speicherart nennt sich auch remanenter Speicher und befindet sich direkt auf der CPU oder auf separaten I/O-Modulen.

Dieses Kapitel gibt eine Übersicht über den zur Verfügung stehenden Speicher.

### <span id="page-28-1"></span>**8.3.1 Speicher des Betriebssystems**

<span id="page-28-2"></span>Das Betriebssystem liegt im nichtflüchtigen Flash-Speicher der CPU. Es wird nach dem Einschalten des Geräts direkt gestartet.

![](_page_28_Picture_232.jpeg)

<span id="page-29-2"></span><span id="page-29-1"></span><span id="page-29-0"></span>![](_page_29_Picture_202.jpeg)

<span id="page-30-0"></span>![](_page_30_Picture_107.jpeg)

### <span id="page-31-0"></span>**8.4 Bedienelemente**

Dieses Kapitel beschreibt die Programmierung der Bedienelemente des JVM-104-O08.

### <span id="page-31-1"></span>**8.4.1 Eingabetasten**

Das Bediengerät JVM-104-O08 verfügt über die 8 Eingabetasten [F1], [F2], [F3], [F4], [POWER], [SCROLL], [ESC]und [HOME]. Die Eingabetasten sind frei programmierbar.

### **Spezialregister** Im Register 361000 des JVM-104-O08 ist ein bitkodiertes Abbild der Eingabetasten vorhanden. Sie können dieses Abbild zur Programmierung verwenden.

Folgende Register stehen für die Eingabetasten zur Verfügung:

<span id="page-31-2"></span>![](_page_31_Picture_184.jpeg)

Tab. 20: Register Eingabetasten

### **Virtuelle Tastencodes**

Die folgende Tabelle zeigt die symbolischen hexadezimalen Werte für die vom System verwendeten virtuellen Tastencodes.

<span id="page-31-3"></span>![](_page_31_Picture_185.jpeg)

![](_page_32_Picture_196.jpeg)

<span id="page-32-0"></span>Tab. 21: Virtuelle Tastencodes

### **8.4.2 Digipot**

Bei dem JVM-104-O08 ist ein Digipot mit einer Bestätigungstaste vorhanden, der eine komfortable Eingabemöglichkeit darstellt. An dieser Stelle sind die Spezialregister des Digipot beschrieben, sowie ein entsprechendes Beispielprogramm.

![](_page_32_Picture_197.jpeg)

### **JetSym-STX-Programm**

Das folgende Beispielprogramm dimmt die Hintergrundbeleuchtung des JVM-104-O08 über den Digipot. Dabei ist ein unteres und oberes Limit für den Digipot vorgegeben. Wenn Sie die Bestätigungstaste drücken, dann stellt sich die volle Hintergrundbeleuchtung ein.

```
Var
Digipot Count : Int At %VL 363000;
Digipot<sup>-</sup>Limit min: Int At %VL 363002;
Digipot<sup>-</sup>Limit<sup>-</sup>max: Int At %VL 363003;
Digipot<sup>-</sup>Button : Int At %VL 363001;
BackgroundLighting: Int At %VL 364000;
End_Var;
Task Main Autorun
Digipot_Count := 0;
Digipot<sup>-</sup>Limit max := 17;
\text{Digipot}Limit\text{min} := 0;
        Loop
                 If Digipot_Button Then
                  BackgroundLighting := 255;
             Else BackgroundLighting := Digipot Count * 15;
         End If
        End_Loop
End Task;
```
 **INFO Weiterführende Informationen**

Weiterführende Informationen zum Thema finden Sie in der JetSym-Online-Hilfe.

# <span id="page-33-0"></span>**8.5 Zündung und Ausschaltverzögerung**

Dieses Kapitel beschreibt die Zündung und die Funktion Shutdown().

**Spezialregister** Das Spezialregister 361100 des JVM-104-O08 ist für die Abfrage der Zündung zuständig. Dabei gilt Folgendes:

![](_page_33_Picture_215.jpeg)

### **Default-Zündungsfunktion**

Das Bediengerät hat im Zusammenhang mit der Zündung folgende Default-Einstellungen:

![](_page_33_Picture_216.jpeg)

![](_page_33_Picture_217.jpeg)

■ Das Bediengerät kann definiert heruntergefahren werden.

■ Ein Neustart des Bediengeräts kann durchgeführt werden.

Function Shutdown(Reboot:Bool) :Bool;

**Funktionsdeklaration**

**Funktionsparameter**

Die Funktion Shutdown() hat den folgenden Parameter.

![](_page_33_Picture_218.jpeg)

**Rückgabewert** Die Funktion übergibt die folgenden Rückgabewerte an das übergeordnete Programm.

![](_page_34_Picture_116.jpeg)

 **INFO** Wenn die Zündung noch eingeschaltet ist, schaltet das Gerät nicht ab. Ein Neustart wird allerdings immer durchgeführt. Der Neustart ist unabhängig von der Zündung.

Wenn Sie die Zündung des Fahrzeugs ausschalten, führt das Beispielprogramm die Funktion Shutdown() nach 3 s aus. Der Parameter Reboot der Funktion Shutdown() hat den Wert false. Das bedeutet, dass das Gerät abschaltet.

```
Var
         Ignition: Int At %VL 361100;
End_Var;
```

```
Task Ign Autorun
        Loop
         When Ignition Continue;
             Delay(3000);Shutdown (False) ;
        End_Loop;
End Task;
```
# **INFO Weiterführende Informationen**

Weiterführende Informationen zum Thema finden Sie in der JetSym-Online-Hilfe.

## <span id="page-35-0"></span>**8.6 Anwendungsprogramm speichern und laden**

Der Anwender legt fest, welches Programm ausgeführt werden soll. Beim Download des Anwendungsprogramms auf die Steuerung wird dieses Programm als Datei auf der internen Flash-Disk abgespeichert. Das Gerät trägt den Pfad- und Dateinamen in der Datei \App\start.ini ein.

**Pfad- und Dateiname** Standardmäßig legt JetSym im Verzeichnis \App ein Unterverzeichnis mit dem Projektnamen an und speichert dort das Anwendungsprogramm mit der Dateierweiterung .es3 ab. Pfad- und Dateinamen werden dabei immer in Kleinbuchstaben konvertiert.

**\App\start.ini – Aufbau** Die Datei ist eine reine Textdatei mit einer Sektion mit 2 Einträgen:

![](_page_35_Picture_161.jpeg)

**Beispiel** [Startup] Project = test program  $Program = test^{-}program.es3$ 

> Das Anwendungsprogramm wird aus der Datei \App\test\_program\test\_program.es3 geladen.

**Anwendungsprogramm laden** Beim Neustart des Anwendungsprogramms über JetSym oder nach dem Booten des JVM-104-O08 wird das Anwendungsprogramm über das Dateisystem geladen und ausgeführt.

So wird das Anwendungsprogramm vom Betriebssystem des JVM-104-O08 geladen.

![](_page_35_Picture_162.jpeg)

# <span id="page-36-0"></span>9 Registerübersicht

Diese Registerübersicht beschreibt in stark zusammengefasster Form die Register des Geräts JVM-104-O08 in der Betriebssystemversion 4.12.0.11.

# **Default-Adresse am CANopen-Bus**

Das Gerät hat bei der Auslieferung folgende Default-Adresse am CANopen-Bus:

![](_page_36_Picture_337.jpeg)

# **Allgemeine Registerübersicht**

![](_page_36_Picture_338.jpeg)

# **Allgemeine I/O-Übersicht**

![](_page_36_Picture_339.jpeg)

# **Allgemeine Merkerübersicht**

![](_page_36_Picture_340.jpeg)

# **Elektronisches Typenschild (EDS)**

Die EDS-Daten können für die CPU oder für das Gesamtgerät ausgelesen werden.

![](_page_36_Picture_341.jpeg)

# **Elektronisches Typenschild (Gesamtgerät)**

![](_page_37_Picture_390.jpeg)

# **CAN**

![](_page_37_Picture_391.jpeg)

# **Flash-Speicher**

![](_page_37_Picture_392.jpeg)

![](_page_37_Picture_393.jpeg)

# **Systeminformationen**

![](_page_37_Picture_394.jpeg)

# **Allgemeine Systemregister**

![](_page_37_Picture_395.jpeg)

![](_page_38_Picture_385.jpeg)

# **Anwendungsprogramm**

![](_page_38_Picture_386.jpeg)

![](_page_39_Picture_389.jpeg)

# **Dateisystem/Datendateifunktion**

![](_page_39_Picture_390.jpeg)

# **Anwendungsregister**

![](_page_39_Picture_391.jpeg)

# **Display**

![](_page_39_Picture_392.jpeg)

![](_page_39_Picture_393.jpeg)

# **32 zusammengefasste Merker**

![](_page_39_Picture_394.jpeg)

# **16 zusammengefasste Merker**

![](_page_39_Picture_395.jpeg)

![](_page_40_Picture_398.jpeg)

# **32 zusammengefasste Spezialmerker**

![](_page_40_Picture_399.jpeg)

# **16 zusammengefasste Spezialmerker**

![](_page_40_Picture_400.jpeg)

![](_page_40_Picture_401.jpeg)

# **Anwendungsregister Merkerüberlagerung**

![](_page_40_Picture_402.jpeg)

![](_page_41_Picture_135.jpeg)

![](_page_41_Picture_136.jpeg)

# **Systemfunktionen**

Aus Kompatibilitätsgründen sind die Systemfunktionen hier gelistet.

Nutzen Sie in JetSym-STX anstelle der Systemfunktionen die entsprechenden JetSym-STX-Funktionen.

![](_page_42_Picture_121.jpeg)

![](_page_43_Picture_47.jpeg)

# <span id="page-44-0"></span>10 Wartung

Das Gerät ist wartungsfrei. Im laufenden Betrieb sind keine Inspektions- und Wartungsarbeiten nötig.

## <span id="page-44-1"></span>**10.1 Instandsetzung**

Defekte Komponenten können zu gefährlichen Fehlfunktionen führen und die Sicherheit beeinflussen.

Instandsetzungsarbeiten am Gerät dürfen nur durch den Hersteller erfolgen. Das Öffnen des Geräts ist untersagt.

**Veränderungen am Gerät** Umbauten und Veränderungen am Gerät und dessen Funktion sind nicht gestattet. Umbauten am Gerät führen zum Verlust jeglicher Haftungsansprüche.

> Die Originalteile sind speziell für das Gerät konzipiert. Die Verwendung von Teilen und Ausstattungen anderer Hersteller ist nicht zulässig.

> Für Schäden, die durch die Verwendung von nicht originalen Teilen und Ausstattungen entstehen, ist jegliche Haftung ausgeschlossen.

# <span id="page-44-2"></span>**10.2 Entsorgung**

**Entsorgungsmöglichkeit**

**Bedeutung Symbol**

Schicken Sie ein Produkt der Jetter AG zur fachgerechten Entsorgung zu uns zurück. Nähere Informationen und den dazu nötigen Rücklieferungsschein finden Sie auf unserer *[Homepage](https://www.jetter.de/kontakt/altgeraeterueckgabe-entsorgung.html)*.

<span id="page-44-3"></span>![](_page_44_Picture_13.jpeg)

Abb. 9: Symbol "Durchgestrichene Mülltonne"

Die geltenden Umweltschutzrichtlinien und Vorschriften des Betreiberlandes müssen eingehalten werden. Das Produkt ist als Elektronikschrott von einem zertifizierten Entsorgungsbetrieb zu entsorgen und nicht über den Hausmüll.

#### **Personenbezogene Daten**

Als Kunde sind Sie selbst für die Löschung personenbezogener Daten auf den zu entsorgenden Altgeräten verantwortlich.

# <span id="page-45-0"></span>**10.3 Lagerung und Transport**

**Transport und Verpackung**

**Lagerung** Beachten Sie bei der Einlagerung des Geräts die Umweltbedingungen im Kapitel Technische Daten.

> Das Produkt enthält elektrostatisch gefährdete Bauelemente, die durch unsachgemäße Behandlung beschädigt werden können. Beschädigungen am Gerät können dessen Zuverlässigkeit beeinträchtigen.

Zum Schutz vor Schlag- und Stoßeinwirkungen muss der Transport in der Originalverpackung oder in einer geeigneten elektrostatischen Schutzverpackung erfolgen.

Prüfen Sie bei beschädigter Verpackung das Gerät auf sichtbare Schäden und informieren Sie umgehend den Transporteur und die Jetter AG über Transportschäden. Bei Beschädigungen oder nach einem Sturz ist die Verwendung des Geräts untersagt.

# <span id="page-46-0"></span>11 Service

# <span id="page-46-1"></span>**11.1 Kundendienst**

Bei Fragen, Anregungen oder Problemen steht Ihnen unser Kundendienst mit seiner Expertise zur Verfügung. Diese können Sie telefonisch über unsere Technische Hotline oder über unser Kontaktformular auf unserer Homepage erreichen:

*[Technische Hotline | Jetter - We automate your success.](https://www.jetter.de/kontakt/technische-hotline.html)*

Oder schreiben Sie eine E-Mail an die Technische Hotline: *[hotline@jetter.de](mailto:hotline@jetter.de)*

Bei E-Mail- oder Telefonkontakt benötigt die Hotline folgende Informationen:

- Hardware-Revision und Seriennummer Die Seriennummer und Hardware-Revision Ihres Produkts entnehmen Sie dem Typenschild.
- Betriebssystemversion Die Betriebssystemversion ermitteln Sie mithilfe der Entwicklungsumgebung.

# <span id="page-47-0"></span>12 Ersatzteile und Zubehör

# **HINWEIS**

![](_page_47_Picture_4.jpeg)

### **Ungeeignetes Zubehör kann Produktschäden verursachen**

Teile und Ausstattungen anderer Hersteller können Funktionsbeeinträchtigungen und Produktschäden verursachen.

► Verwenden Sie ausschließlich von der Jetter AG empfohlenes Zubehör.

# <span id="page-47-1"></span>**12.1 Zubehör**

# **INFO Zubehör bestellen**

Das Zubehör ist nicht im Lieferumfang enthalten.

Geeignetes Zubehör ist bei der Jetter AG erhältlich.

![](_page_47_Picture_126.jpeg)

# Abbildungsverzeichnis

![](_page_48_Picture_16.jpeg)

# Tabellenverzeichnis

![](_page_49_Picture_16.jpeg)

![](_page_50_Picture_0.jpeg)

Jetter AG Gräterstraße 2 71642 Ludwigsburg www.jetter.de

E-Mail info@jetter.de Telefon +49 7141 2550-0

We automate your success.